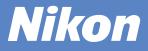

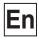

# Colpixeio Digital camera Quidax Start Cuida

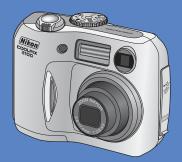

Shoot

### pp. 1-8

Take pictures for any occasion—just point and shoot!

# Review

### pg. 9

View your pictures at a touch of a button.

# Transfer

### pp. 10-27

Copy pictures to your computers quickly and easily using Nikon View.

For information on installing Nikon View, see pages 11–20.

# Check the package contents

Check that you have all the items listed below.

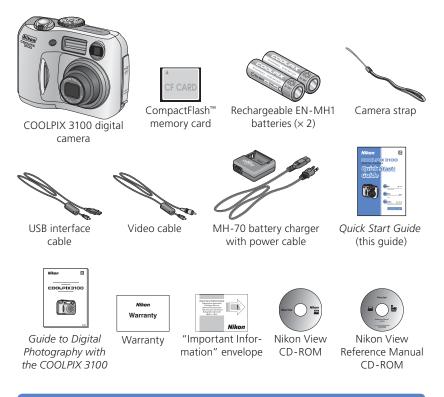

### Use Only Nikon Brand Electronic Accessories

Your Nikon COOLPIX digital camera is designed to the highest standards and includes complex electronic circuitry. Only Nikon brand electronic accessories (including AC adapters) certified by Nikon specifically for use with your Nikon digital camera are engineered and proven to operate within the operational and safety requirements of this electronic circuitry.

The use of non-Nikon electronic accessories could damage your camera and may void your Nikon warranty.

For more information about Nikon brand accessories, contact your local authorized Nikon dealer.

## Parts of the Camera

The principle camera parts are listed below. See the *Nikon Guide to Digital Photography with the COOLPIX 3100* for more information.

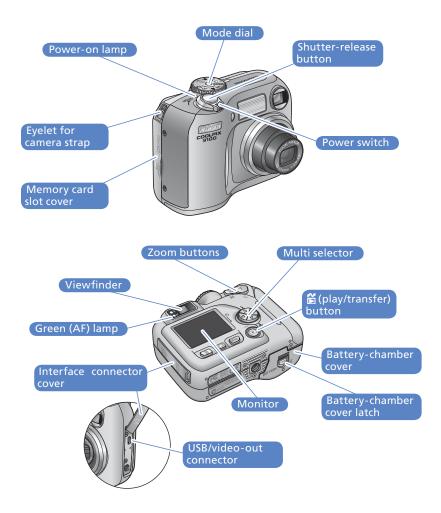

# **Taking Pictures**

# *Step 1* Charge the batteries

Plug the AC adapter plug into the battery charger. Plug the wall plug into a power outlet. The CHARGE lamp will light.

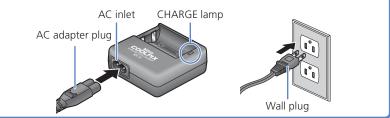

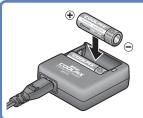

Insert a pair of EN-MH1 batteries as indicated on the charger.

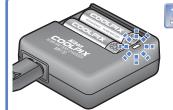

The CHARGE lamp will start to blink.

Charging is complete when the CHARGE lamp stops blinking.

It takes about two and a half hours to charge a pair of batteries once they are fully discharged.

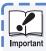

### Replacing Batteries

*Turn the camera off* and make sure that the power-on lamp has gone out before removing or inserting batteries.

### Read Battery Warnings

Read and follow all warnings and instructions supplied by the battery manufacturer.

### Damaged Batteries

The following batteries can not be used:

- Batteries with peeling or damaged insulation. Using batteries with damaged insulation could result in leakage, overheating, or rupture. Note that due to manufacturing defects even new batteries may have faulty insulation.
- Batteries with insulation that covers only the sides of the battery and not the area around the negative terminal.
- Batteries with a flat negative terminal. Do not use such batteries even if the insulation adequately covers the area around the negative terminal.

### EN-MH1 Batteries

Using an MH-70 battery charger, charge EN-MH1 batteries before first use. Charge each pair of batteries at the same time—do not charge batteries one at a time or mix batteries with different charges. Note that EN-MH1 batteries may discharge quickly immediately after purchase or after the batteries have been left unused for an extended period. This is normal, and the batteries will retain a charge for longer periods after being used and recharged several times. For more information on charging batteries, see the documentation provided with the MH-70.

### Alternative Power Sources

- To power the camera continuously for extended periods, use an EH-61 AC adapter. Do not, under any circumstances, use another make or model of AC adapter. Failure to observe this precaution could result in overheating or in damage to the camera.
- We recommend that you buy CRV3 lithium batteries as a back-up power source.
- The camera can also be used with a pair of ZR6 (AA) nickel-manganese batteries or FR6/L91 (AA) lithium batteries.

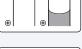

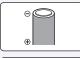

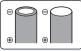

# Step 2 Attach the camera strap

Attach the camera strap.

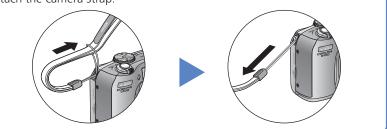

### Step 3 Insert the batteries

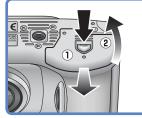

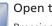

Open the battery-chamber cover

Pressing the battery-chamber latch  $(\widehat{1})$ , slide the cover out and flip it open (2).

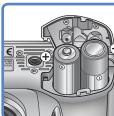

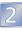

### Insert the batteries

Insert the batteries as shown in the label inside the battery chamber.

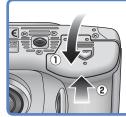

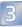

### Close the battery-chamber cover

Close the battery-chamber cover  $(\widehat{\mathbf{1}})$  and slide it in until it latches (2)). Be sure that the battery-chamber cover is properly latched.

# Insert the memory carc

# *Step 4* Insert the memory card

Your Nikon digital camera stores pictures on CompactFlash<sup>™</sup> memory cards.

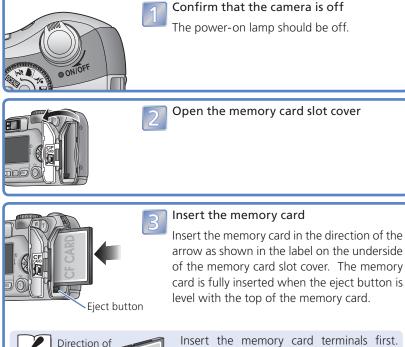

Insert the memory card terminals first. Inserting the card upside down or backwards could damage the camera or the card. Check to be sure the card is in the Front correct orientation.

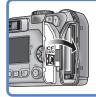

Important

insertion

Terminals

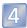

Close the memory card slot cover

# Step 5 Take pictures

Turn the camera on. The power-on lamp will light, and a welcome message will be displayed. The camera is ready to shoot when the view through the lens is displayed in the camera monitor.

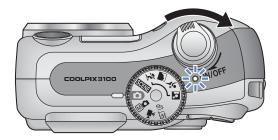

The first time you use the camera, the date and time will not be set, and the ("date not set") icon will blink in the top right corner of the monitor.

Turn the mode dial to 💽 and confirm that the camera is on.

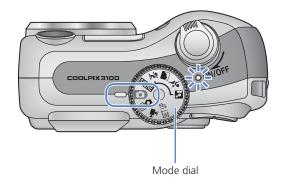

Check indicators in the monitor.

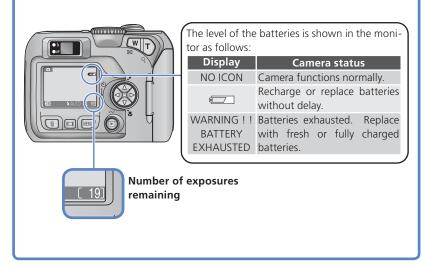

Frame your subject in the center of the monitor.
 Com buttons
 Press T to zoom in on your subject so that it fills a larger area of the frame.
 Press W to zoom out, increasing the area visible in the frame.
 With the frame.
 Zoom out Zoom in

When the camera focuses, the green (AF) lamp next to the viewfinder and the focus indicator in the monitor will light. If the lamp flickers, the camera is unable to focus on the subject in the center of the monitor. Change your composition and try again.

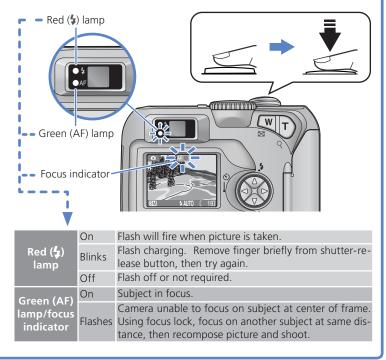

Press the shutter-release button the rest of the way down to shoot.

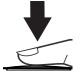

The COOLPIX 3100 has a two-stage shutter-release button. Pressing the shutter-release button halfway focuses the camera. Pressing it the rest of the way down releases the shutter to record a picture.

6

# Step 6 View your pictures

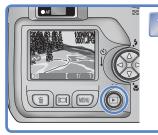

Press the 🕨 button.

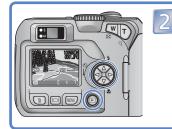

Press  $\forall l \triangleright$  to cycle through your pictures in the order recorded. Press  $\triangle / \triangleleft$  to view pictures in reverse order.

To return to shooting mode, press the  $\blacktriangleright$  button again.

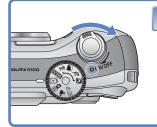

When you have finished taking pictures, turn the camera off.

Now that you've taken a few pictures, you can transfer (copy) them to a computer, where you can view, edit, and organize them.

# Installing Nikon View and Transferring Pictures

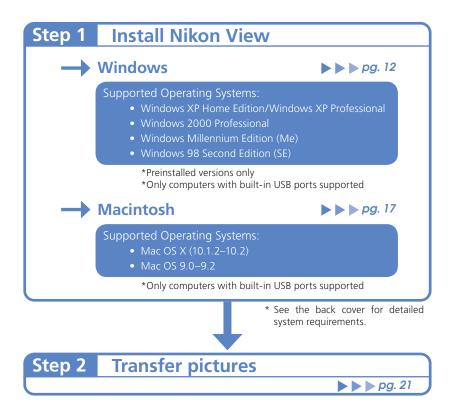

# Step 1 Install Nikon View

### Before Installing Nikon View:

- Turn off any virus-checking software
- Exit all other applications that may be running

### Uninstall Existing Versions of Nikon View and Nikon Capture Version 1.x

Before installing Nikon View, you will need to uninstall Nikon Capture version 1.x (if installed) and any earlier versions of Nikon View.

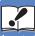

Windows XP Home Edition, Windows XP Professional, Windows 2000 Professional, Mac OS X

<sup>Important</sup> When installing, using, or uninstalling Nikon View, log on as the "Computer administrator" (Windows XP Home Edition, Windows XP Professional), "Administrator" (Windows 2000 Professional) or "Admin" (Mac OS X).

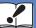

### Connecting the Camera to a Computer

Be sure to install Nikon View before connecting the camera to your computer. If the Add New Hardware Wizard is displayed when the camera is connected, click Cancel to exit the wizard.

### Installing Nikon View (Windows)

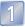

Turn the computer on and wait for Windows to start up.

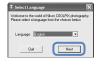

Insert the Nikon View installer CD-ROM into the CD-ROM drive. The Install Center program will launch automatically and a language selection dialog will be displayed. Select a language and click **Next**.

### If the Language Selection Dialog Is Not Displayed

Select My Computer from the Start menu (Windows XP Home Edition/ Windows XP Professional; in other versions of Windows, double-click the My Computer icon on the desktop) and double-click the CD-ROM (NKVIEW6) icon in the My Computer window.

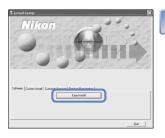

Click **Easy Install**. The standard install includes:

- PTP driver (Windows XP only)
- Coolpix Camera Drivers (Mass Storage driver) (Windows 98 SE only)
- Panorama Maker
- Quick Time 5
- Nikon View

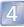

The first components to be installed are the camera drivers. What drivers are installed depends on your computer's operating system.

### Windows XP Home Edition/Professional

Follow the on-screen instructions to install the PTP driver. On some systems a Microsoft Wizard may install the PTP driver. Click "**Finish**" or "**OK**" after the installation of the PTP driver.

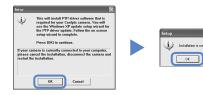

### Windows 2000 Professional/Windows Millennium Edition (Me)

No drivers are installed. Proceed to Step 5.

### Windows 98 Second Edition (SE)

Follow the on-screen instructions to install the Mass Storage driver.

| Setup     | ×                                                                                                    | ( |                           |
|-----------|----------------------------------------------------------------------------------------------------|---|---------------------------|
| ٩         | This will install driver software (INF files) for all<br>Coolpix cameras except for the Coolpix 990 and<br>880.   |   |                           |
|           | Press [OK] to continue.                                                                                           |   | Setup 📈                   |
| please ca | nera is currently connected to your computer,<br>net the installation, disconnect the camero and<br>installation. |   | Installation is complete. |
|           | Cancel                                                                                                    |   |                           |

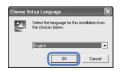

5

Installation of Panorama Maker opens with a language selection dialog. Choose a language and click **OK**.

### Windows

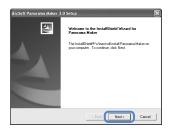

|   | ( | 6 | 5 |
|---|---|---|---|
| - |   |   |   |

8

The opening dialog of the Panorama Maker install wizard will be displayed; click **Next**.

| End Use Loores Agreement provide the second agreement between you the software for a<br>the following is a logic choice between agreement between you the software end user,<br>the product inclusion is also unlike end with formers generated and gene to its terms<br>agreed of the software the software agreement and gene to its terms<br>and any any register of the software agreement and gene to its terms<br>and in any are software and agreement. The software formers agreement and<br>any other software agreement and the software agreement and gene to its terms<br>and in any are software agreement. The software agreement and agree to its terms<br>and any agreement and a greement agreement is the software and the<br>bit is any are software and agreement. The software agreement is the<br>object agreement agreement agreement is the software agreement agreement agreement the<br>and affects. The software agreement agreement | ense Agreement                                                                           | 1                                                                                |   |
|----------------------------------------------------------------------------------------------------|------------------------------------------------------------------------------------------|----------------------------------------------------------------------------------|---|
| The following a logit characterizes generate barraes prove the software of class of class decision of the class of the class of the cl                       | lease read the following license agreemen                                                | x carefully.                                                                     |   |
| The following is a plantame known agreement between you, the schware med cast,<br>and Accord Marcine. Schward was the foreign agreement between any the product "Univ-<br>gent Accord Marcine" (Schward agreement between any the schware includes in the<br>plantameter agreement agreement agreemen               | tess the PAGE DOWN key to see the rest                                                   | t of the agreement.                                                              |   |
| The following a logit characterizes generate barraes prove the software of class of class decision of the class of the class of the cl                       | End User License Agreement                                                               |                                                                                  | ^ |
| and AccSoft Tric. Carefully read this license agreement before using the product. Using<br>the product indicates that you have read this license agreement and agree to its terms.<br>Signal of License. This license permits you to use one copy of the software included in this<br>package on any using computer. For each software license, the program can be "in                                                                                                    |                                                                                          |                                                                                  |   |
| [package on any single computer. For each activates (crimes, the program care to "in<br>use" on only one could at any given time. The activates in "in use" when it is other<br>to go ave accept all the terms of the preceding License Agreement? If you choose No, the<br>setup will close. To instal Pannama Maker, you must accept this agreement.                                                                                                    | and ArcSolt, Inc. Carefully read this licens                                             | e agreement before using the product. Using                                      |   |
| setup will close. To install Panoraria Maker, you must accept this agreement.                                                                                                    | backage on any single computer. For eac                                                  | h software licensee, the program can be "in                                      | × |
| IShield                                                                                                    | to you accept all the terms of the precedin<br>etup will close. To install Panorama Make | g License Agreement? If you choose No, the<br>r, you must accept this agreement. |   |
| Israed                                                                                                    |                                                                                          |                                                                                  |   |
|                                                                                                    |                                                                                          |                                                                                  |   |

| Atter          | reading          | the    | license | agreem | ient, |
|----------------|------------------|--------|---------|--------|-------|
| click <b>`</b> | <b>Yes</b> to ac | cept   | the agr | eement | and   |
| proce          | ed with ii       | nstall | ation.  |        |       |

| rcSoft Panorama Maker 3.0 Setup                                            |                          |                  | ×      |
|----------------------------------------------------------------------------|--------------------------|------------------|--------|
| hoose Destination Location<br>Select folder where Setup will instal files. |                          |                  | 21     |
| Setup will install Panorama Maker in the follow                            | ing folder.              |                  |        |
| To instal to this folder, click Next. To instal to<br>another folder.      | a different folder, clic | ii. Browse and : | anlact |
| Destination Folder<br>C:\Program Files\ArcSoft\Panorama Maker              |                          | В                | гонзе  |
|                                                                            | G                        |                  |        |
|                                                                            | < Back                   | Nest>            | Cancel |

The destination folder for Panorama Maker will be displayed under "Destination Folder". Click **Next** to install Panorama Maker to this folder, or click **Browse** to select another destination.

| cSoft Panorama Maker 3.0 Setup                                                                | ×                                                                                       |
|-----------------------------------------------------------------------------------------------|-----------------------------------------------------------------------------------------|
| Select Program Folder<br>Please select a program folder.                                      | 2                                                                                       |
| Setup will add program icons to the Programme, or select one from the existing fold           | am Folder listed below. You may type a new folder<br>less list. Click Next to continue. |
| Program Folders:                                                                              |                                                                                         |
| ArcSoft Panorama Maker                                                                        |                                                                                         |
| Existing Folders:                                                                             |                                                                                         |
| Accessives<br>Administrative Tools<br>Adobe Acebat 4.0<br>Games<br>Nikon Capture 3<br>Startup |                                                                                         |
| talShield                                                                                     | < Back Nest> Cancel                                                                     |

Click **Next** to install Panorama Maker.

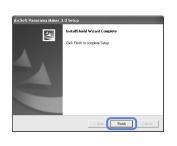

10 Click **Finish** to exit the Panorama Maker install wizard.

| Enter Registration | X                                                                                                    |
|--------------------|----------------------------------------------------------------------------------------------------|
| QuickTime"         | Erter you Qui-Xi Teo S Puregiandem nation: The Regiment O and<br>Regimetion Nation and used head you any any anticommention related to a<br>Regimetion Nation and the set of the All and the All disk. Teo Settings Control Javed<br>Regimeted Ta<br>Organization Nation:<br>Regimeted to<br>Digenization Nation: |
|                    | <back next=""> Cancel</back>                                                                                                    |

d then following former

e PAGE DOWN key to see the rest of t

Installation will continue with Quick Time 5. No registration number is required; leave the registration information blank and click **Next**.

The Nikon View setup program will now start. After reading the license agreement, click **Yes** to accept the agreement and proceed with installation.

| Step er knalt Nicor View Ein fre belowerg tolder.<br>To enale to fre blade, cikk Neet. To enale to a different kider, cikk Browse and telect<br>onder blade. | oose Destination Location                                         |                                                     |
|----------------------------------------------------------------------------------------------------|-------------------------------------------------------------------|-----------------------------------------------------|
| Destination Falder                                                                                                    | Select folder where Setup will install files.                     | 2                                                   |
| Destination Falder                                                                                                    | Setup will install Nikon View 6 in the follow                     | wing folder.                                        |
|                                                                                                    | To install to this folder, click Next. To inst<br>another folder. | tall to a different folder, click Browse and select |
|                                                                                                    |                                                                   |                                                     |
|                                                                                                    |                                                                   |                                                     |
|                                                                                                    |                                                                   |                                                     |
|                                                                                                    |                                                                   |                                                     |
| C:\Program Files/Wikon/NII/View6 Browse                                                                                                    | - Destination Folder                                              |                                                     |
|                                                                                                    | Destination Folder<br>C-Program Files Wilkon Wilk View6           | Browse                                              |

13

12

No

The destination folder for Nikon View will be displayed under "Destination Folder". Click **Next** to install Nikon View to this folder, or click **Browse** to select another destination.

### Windows

| You have entere    | d the following | folder spe | dication      |      |
|--------------------|-----------------|------------|---------------|------|
| C:\Program F       | iles/Nikon/Nik  | View6      |               |      |
| This folder does r | not exist. Shou | id Setup c | eate it for y | iou? |
|                    |                 |            | No            |      |
| _                  |                 |            |               |      |
|                    |                 |            |               |      |

14

Click **Yes** to create the destination folder.

| 1 | 5 |   |
|---|---|---|
| _ |   | - |

17

Click **Yes** to create a shortcut to Nikon View on the desktop, **No** to proceed without creating a desktop shortcut.

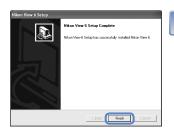

16 Click **Finish** to exit the Nikon View installer.

Welcomp 
Velcomp
Instalition has completed successfully. Please restart your computer.
Ves No

Click **Yes** to restart your computer.

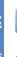

18

After the computer restarts, remove the Nikon View installer CD-ROM from the CD-ROM drive.

### If the Install Center Launches

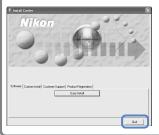

If the Install Center launches after the computer restarts, click **Quit** to exit the Install Center, and then remove the Nikon View installer CD-ROM from the CD-ROM drive.

### Installing Nikon View (Macintosh)

1

Turn the computer on and wait for it to start up.

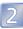

Insert the Nikon View installer CD-ROM into the CD-ROM drive.

### Mac OS X

| 000                   | Select Language               |
|-----------------------|-------------------------------|
|                       |                               |
|                       |                               |
|                       |                               |
| Welcome to the world  | of Nikon Coolpix photography. |
| Please select a langu | age from the choices below.   |
|                       |                               |
| Language:             | English 🗘                     |
|                       |                               |
|                       |                               |
|                       |                               |
|                       |                               |
|                       | Quit Next                     |
|                       |                               |

After inserting the Nikon View installer CD-ROM into the CD-ROM drive, double-click the CD-ROM (Nikon) icon on the desktop and then double-click the Welcome icon. A language-selection dialog will be displayed; select a language and click **Next**.

### Mac OS 9

The language-selection dialog will be displayed automatically when you insert the Nikon View installer CD-ROM.

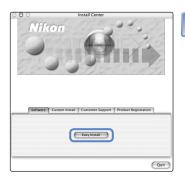

| License                                                                                                    |     |
|----------------------------------------------------------------------------------------------------|-----|
| Ind User License Agreement                                                                                         | 'n  |
|                                                                                                    | ſ   |
| The following is a legal software license agreement between rou, the software end user.                            | I   |
| and ArcSoft, Inc. Carefully read this license agreement                                                            | 1   |
| before using the product. Using the product indicates that                                                         | 1   |
| you have read this license agreement and agree to its                                                              | 1   |
| erns.                                                                                                    | 1   |
|                                                                                                    | 1   |
| Frant of License. This license permits you to use one copy                                                         | 1   |
| of the software included in this package on any single                                                             | 1   |
| computer. For each software licensee, the program can be                                                           | 1   |
| 'in use" on only one computer at any given time. The                                                               | 1   |
| oftware is "in use" when it is either loaded into RAM or                                                           | 1   |
| nstalled into the hard disk or other permanent memory. A                                                           | L   |
| special license permit from ArcSoft is required if the<br>program is going to be installed on a network server for | 4   |
| brogram is going to be installed on a network server for                                                           | 1.4 |
| Print Save As Decline Accept                                                                                       | h.  |

Click **Easy Install** to begin installation of the following software:

- Panorama Maker
- Nikon View
- Quick Time 5 (Mac OS 9 only)

Installation of Panorama Maker opens with a license agreement. Click **Accept** to accept the agreement and proceed with installation.

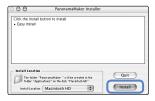

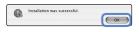

| [                        | Authenticate                                   |
|--------------------------|------------------------------------------------|
| Nikon View<br>your passp | v 5 Installer requires that you type<br>hrase. |
| Name:                    | XXXX                                           |
| Password or phrase:      |                                                |
| Details                  |                                                |
| ?                        | Cancel                                         |

|  | 5 |   |
|--|---|---|
|  | E |   |
|  | - | L |

Click **Install** to install Panorama Maker.

| ( | 0 |  |  |
|---|---|--|--|
|   |   |  |  |

Click **OK** to complete installation of Panorama Maker.

Enter your administrator name and password.

### Mac OS X

Enter your administrator name and password and click **OK**.

### Mac OS 9

The Authenticate dialog will not be displayed. Proceed to Step 8.

|                                                                                   | License                                                                                                    |
|-----------------------------------------------------------------------------------|----------------------------------------------------------------------------------------------------|
| Nikon Corporation<br>License Agreement                                            |                                                                                                    |
| or single entity) and Nikon<br>of the Nikon software accord                       | ent ("Agreement") is a legal agreement between you (either an individual<br>Corporation ("Nikon") setting forth the terms and conditions for your use<br>impanying this Agreement which includes computer software and may<br>printed materials, and "online" or electronic documentation ("SOFTWARE").                                |
| Agreement and are agreein<br>terms of this Agreement,                             | and/or using this SOFTWARE, you indicate your acceptance of this<br>g to be bound by the terms of this Agreement. If you do not agree to the<br>our are not authorized to install, download or use this SOFTWARE,<br>end (15) days from the date of delivery the package to the authorized<br>tained it for a full refund.             |
| through your purchase, do<br>SOFTWARE and all copies 1<br>Agreement. This Agreeme | the SOFTWARE and you do not become the owner of the SOFTWARE<br>winload or use. Nikon and/or Nikon's licensor retain ownership of the<br>interaction of the software of the software and the software of the<br>interaction of the complete and exclusive agreement, oral or written,<br>ted company of user relating to the SOFTWARE. |
|                                                                                   | Print Save As Decline Accept                                                                                                    |
|                                                                                   |                                                                                                    |
|                                                                                   | Read Me                                                                                                    |
|                                                                                   | Read Me                                                                                                    |

or Macintosh US 9 and US X users (unless specified otherwise)

Beware BackCS 9 only Memory allocation may not be changed on tha release of Nikon View 5. Please use blackCS 9 only Memory allocation may not be changed on tha release of Nikon View 7. The set of the View View representation of the present releases and the roles of neurons. It Mikon View representation site into present releases have been rotated using the party agalication streams, such as Prototope version 6. (i) Mikon View 7 special simple to Xiew Meck An (make by View Mikindhai) when you set View Wiew Nikow Meck Propus to and neurons 10.4 are supported. Use CS X 10.4 are also represent to the stream of the present releases to the Frankcink from the towerser window. Mike CS X only, when given and "neurons" of the streams of the streams that CA Xiew And and the stream of the Nikon View S desen not support frag & den of Images to the fragilities of the stream of the Nikon View regression (that dese not support OS X streams) and the stream of the stream of the stream of the stream of the streams that character on the registream of the stream of the streams of the streams of the streams that character and the stream of the stream of the stream of the streams of the streams that character and the stream of the stream of the stream of the streams of the streams of the streams of the stream of the stream of the streams of the streams of the streams of the streams of the streams of the streams of the streams that the streams of the stream of the stream of the streams of the streams o

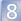

Installation of Nikon View opens with a license agreement. Click **Accept** to accept the agreement and proceed with installation.

9

The Nikon View "ReadMe" will be displayed. This document contains important information; be sure to read it thoroughly before clicking **Continue** to proceed with installation.

| 000                                                          | Nikon View 5 Installer                           |           |
|--------------------------------------------------------------|--------------------------------------------------|-----------|
| Easy Install                                                 | •                                                | (Read Me) |
| Click the "Install" b<br>• Nikon View 5<br>• Nikon NEF Plugi |                                                  |           |
| Install Location                                             | ntailed in the folder "Applications" on the hID" | Quit      |

Add above application(s) to Dock.

Do you want to create alias for this application on your Deskton?

No

likon View 5

Nikon View 5

No

Add to Dock

Yes

Yes

Click Install to install Nikon View.

Add Nikon View to the Dock or create an alias on the desktop.

### Mac OS X

Click **Yes** to add Nikon View to the Dock. No to proceed without adding Nikon View to the Dock

### Mac OS 9

Click Yes to create a alias for Nikon View on the desktop, No to proceed without creating an alias.

| •  | The software was successfully | installed. |
|----|-------------------------------|------------|
| 69 |                               | Quit       |

Click Quit to complete installation of Nikon View.

### Installing Quick Time 5 (Mac OS 9 Only)

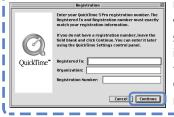

Under Mac OS 9, installation of Quick Time 5 will begin when installation of all other software is complete. Follow the on-screen instructions to complete installation. When the Registration dialog is displayed, click Continue. Do not supply registration information.

### Macintosh

| 10 | Installation has completed successfully. Pleas<br>restart your computer. |  |
|----|--------------------------------------------------------------------------|--|
|    | Exit Restart                                                             |  |

Click **Restart** to restart your computer.

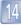

After the computer restarts, remove the Nikon View installer CD-ROM from the CD-ROM drive.

13

### If the Install Center Launches

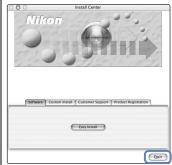

If the Install Center launches after the computer restarts, click **Quit** to exit the Install Center, and then remove the Nikon View installer CD-ROM from the CD-ROM drive.

# Step 2 Transfer Pictures

### Use a Reliable Power Source

When transferring pictures between the camera and the computer, use a fresh CRV3 battery or fully charged EN-MH1 batteries. If in doubt, charge EN-MH1 batteries before beginning transfer or use an EH-61 AC adapter (available separately). *Do not, under any circumstances, use another make or model of AC adapter.* 

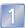

Turn the camera off and insert a memory card as described on page 5. The memory card should contain at least one picture.

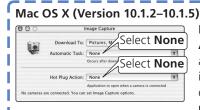

Before connecting the camera, select **Applications** from the Finder **Go** menu and double-click the **Image Capture** icon. The Image Capture dialog will be displayed. Select **None** from the **Automatic Task** and **Hot Plug Action** menus

and close the Image Capture dialog. If you install Apple iPhoto software after you install Nikon View, repeat this step to prevent both iPhoto and Nikon View from starting when you connect your camera.

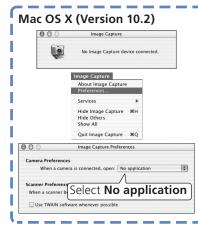

Before connecting the camera, select **Applications** from the Finder **Go** menu and double-click the **Image Capture** icon. The Image Capture dialog will be displayed. Select **Preferences...** from the **Image Capture** menu to display the Image Capture Preferences dialog. In the "Camera Preferences" area, select **No application** from the "When a camera is connected, open" menu. Turn the computer on and wait for the operating system to start up. Connect the camera to the computer as shown in the illustration, using the USB cable provided.

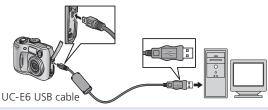

### USB Hub

The camera may not function as expected when connected via a USB hub or keyboard.

Turn the camera on.

### Windows

The camera will automatically be recognized and registered as a new device. Once the camera has been registered, the Nikon Transfer component of Nikon View will be displayed in the computer monitor. The camera monitor will remain blank.

### AutoPlay (Windows XP Home Edition/Professional)

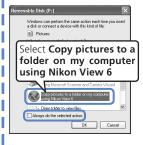

A dialog similar to that shown at left will be displayed when the camera is turned on (if the USB option in the camera setup menu is set to Mass Storage, a "Removable Disk" dialog will be displayed; otherwise the dialog will show the camera name). Select **Copy pictures to a folder on my computer using Nikon View 6** and click **OK** to start Nikon View. To bypass this dialog in the future, check **Always do the selected action**.

See "Troubleshooting" in the Nikon View Reference Manual for information on what to do if Nikon Transfer fails to start automatically.

### Macintosh

The Nikon Browser component of Nikon View will start, followed by Nikon Transfer.

Click the et lotton in the Nikon Transfer window. All pictures on the memory card will be transferred to your computer.

| 🖑 Nikon Transfe                                        |                                                                                   |             |
|--------------------------------------------------------|-----------------------------------------------------------------------------------|-------------|
| Nikon                                                  |                                                                                   | ₩î?         |
| File destination<br>File naming<br>Image transfer rule | : CADocuments and Settings/User/My Documents/<br>: Diginal Rename<br>: All images | My Pictures |
|                                                        | M                                                                                 | Close       |

Windows

| 000         | Nikon Browser Macintosh HD:Users:user:Pictures:     |
|-------------|-----------------------------------------------------|
| 4 - b - 🖆 ( | staf• >, , , , , , , , , , , , , , , , , , ,        |
|             |                                                     |
| Folders     |                                                     |
| Applic      | Nine C                                              |
|             | to folder                                           |
| Library     |                                                     |
| b System    |                                                     |
| ₩ 🐊 Users   | Nikon Transfer                                      |
| [] Sh       |                                                     |
| v ∰ us      |                                                     |
| 13          | File Destination and Naming                         |
| Þ 88        | File destination: Nacintosh H0:Usenstasen:Pictures: |
| P [3]       | File naming: Driginal file name Change              |
| Þ (#        | rig isting, organi na name                          |
|             | Image transfer rule: All images                     |
| 0           |                                                     |
| · ·         | After transfer is completed: Start Nikon Browser    |
| 0 image:    |                                                     |
| 0 mage:     | <i>⊭</i> ∕∕1 Close                                  |
|             |                                                     |

Macintosh

### The Camera (Play/Transfer) Button

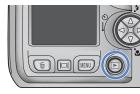

Pictures can also be transferred using the camera  $\stackrel{\text{def}}{\blacktriangleright}$  button.

# Mac OS X 10.1.2

The camera  $\underset{\square}{\overset{\bullet}{\blacktriangleright}}$  button can not be used to transfer pictures under Mac OS X 10.1.2.

If you will be using the camera 🚰 button to transfer pictures under Mac OS X, complete the following steps.

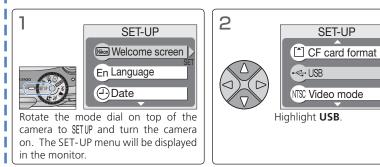

**Transfer Pictures** 

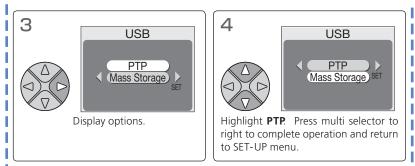

When the  $\stackrel{\text{\tiny CM}}{\blacktriangleright}$  button is pressed, the following messages will be displayed in the camera monitor.

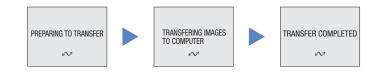

### **During Transfer**

While transfer is in progress, the message "Transferring images" will be displayed in the camera monitor. Do not:

- Disconnect the USB cable
- Turn the camera off
- Remove the memory card

Failure to observe this precaution could interfere with normal functioning of both the camera and the computer.

Once transfer is complete, your pictures will be displayed in the Nikon Browser component of Nikon View.

### Windows

The default destination folder for transferred pictures is the My Pictures or My Documents folder. Pictures will have file names of the form "Img*nnnn*", where "*nnnn*" is a four-digit number assigned automatically in ascending order by Nikon View, starting from 0001.

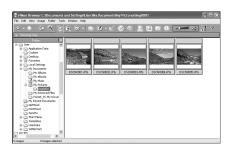

### Macintosh

The default destination folder for transferred pictures is the Pictures folder (Mac OS X) or the Documents folder (Mac OS 9). Pictures will have file names of the form "Img*nnnn*", where "*nnnn*" is a four-digit number assigned automatically in ascending order by Nikon View, starting from 0001.

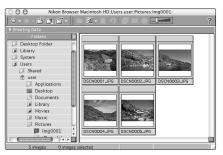

### Disconnect the camera

6

Once your pictures are displayed in Nikon Browser, transfer is complete and you can disconnect the camera.

### If PTP is selected in the USB menu

Turn the camera off and disconnect the USB cable.

# If you have not changed the USB setting from its default setting of Mass Storage

Before turning the camera off or disconnecting the USB cable, remove the camera from the system as described below.

### Windows XP Home Edition/Windows XP Professional

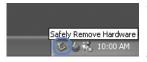

Click the "Safely Remove Hardware" icon () in the taskbar and select **Safely remove USB Mass Storage Device** from the menu that appears.

### Windows 2000 Professional

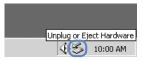

Click the "Unplug or Eject Hardware" icon (S) in the taskbar and select **Stop USB Mass Stor-age Device** from the menu that appears.

### Windows Millennium Edition (Me)

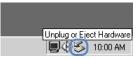

Click the "Unplug or Eject Hardware" icon (S) in the taskbar and select **Stop USB Disk** from the menu that appears.

### Windows 98 Second Edition (SE)

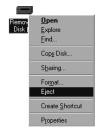

In My Computer, click with the right mouse button on the removable disk corresponding to the camera and select **Eject** from the menu that appears.

### Mac OS X

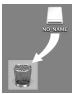

Drag the "NO\_NAME" camera volume into the Trash.

### Mac OS 9

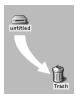

Drag the "untitled" camera volume into the Trash.

# **Nikon View**

Nikon View is made up of four components: Nikon Transfer, Nikon Browser, Nikon Viewer, and Nikon Editor. More information on Nikon View can be found using on-line help or by reading the Nikon View Reference Manual included on the reference CD-ROM provided with your camera.

### **Nikon Transfer**

| on your computer as thumbnail<br>images.<br>Nikon View Upload |                            | Nikon Browser lists the pictures |
|---------------------------------------------------------------|----------------------------|----------------------------------|
|                                                               | Dimogen - Dimogen selected | images.                          |

The Nikon View Reference Manual is distributed in Adobe Portable Document Format (PDF) and can be viewed using Adobe Acrobat Reader 4.0 or later. Windows users who have not already installed this application can install the copy of Adobe Acrobat Reader 5 included on the reference CD-ROM (the Macintosh version of Adobe Acrobat Reader is not included).

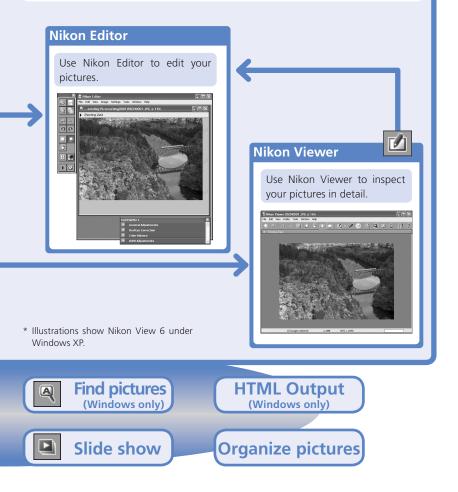

### System Requirements for Nikon View

| Windows          |                                                                                                    |
|------------------|----------------------------------------------------------------------------------------------------|
| CPU              | Pentium 300MHz or better                                                                                                    |
| OS               | Windows XP Home Edition, Windows XP Professional,<br>Windows 2000 Professional, Windows Millennium Edition (Me),<br>Windows 98 Second Edition (SE)                                          |
| Hard disk space  | 60 MB required for installation, with additional free disk space<br>of 10 MB plus double the capacity of the camera memory card<br>available on the system disk when Nikon View is running. |
| RAM              | Free memory of 64MB or more                                                                                                    |
| Video resolution | 800 × 600 or more with sixteen-bit color (High Color) or higher                                                                                                    |
| Miscellaneous    | <ul> <li>CD-ROM drive required for installation</li> <li>Internet connection required for upload to the Web</li> <li>e-mail program required when sending pictures by e-mail</li> </ul>     |

| Macintosh        |                                                                                                    |
|------------------|----------------------------------------------------------------------------------------------------|
| Models           | iMac, iMac DV, Power Macintosh G3 (Blue&White),<br>Power Mac G4 or later, iBook, PowerBook G3 or later                                                                                        |
| OS               | Mac OS 9.0–9.2, Mac OS X (version 10.1.2–10.2)                                                                                                    |
| Hard disk space  | 55 MB required for installation, with additional free disk space<br>of 10 MB plus double the capacity of the camera memory card<br>available on the start-up disk when Nikon View is running. |
| RAM              | <ul> <li>Mac OS X: 64MB or more of free memory</li> <li>Mac OS 9: 32MB or more of free memory (42MB or more recommended)</li> </ul>                                                           |
| Video resolution | 800 × 600 or more with sixteen-bit color (thousands of colors) or higher                                                                                                    |
| Miscellaneous    | <ul> <li>CD-ROM drive required for installation</li> <li>Internet connection required for upload to the Web</li> <li>e-mail program required when sending pictures by e-mail</li> </ul>       |